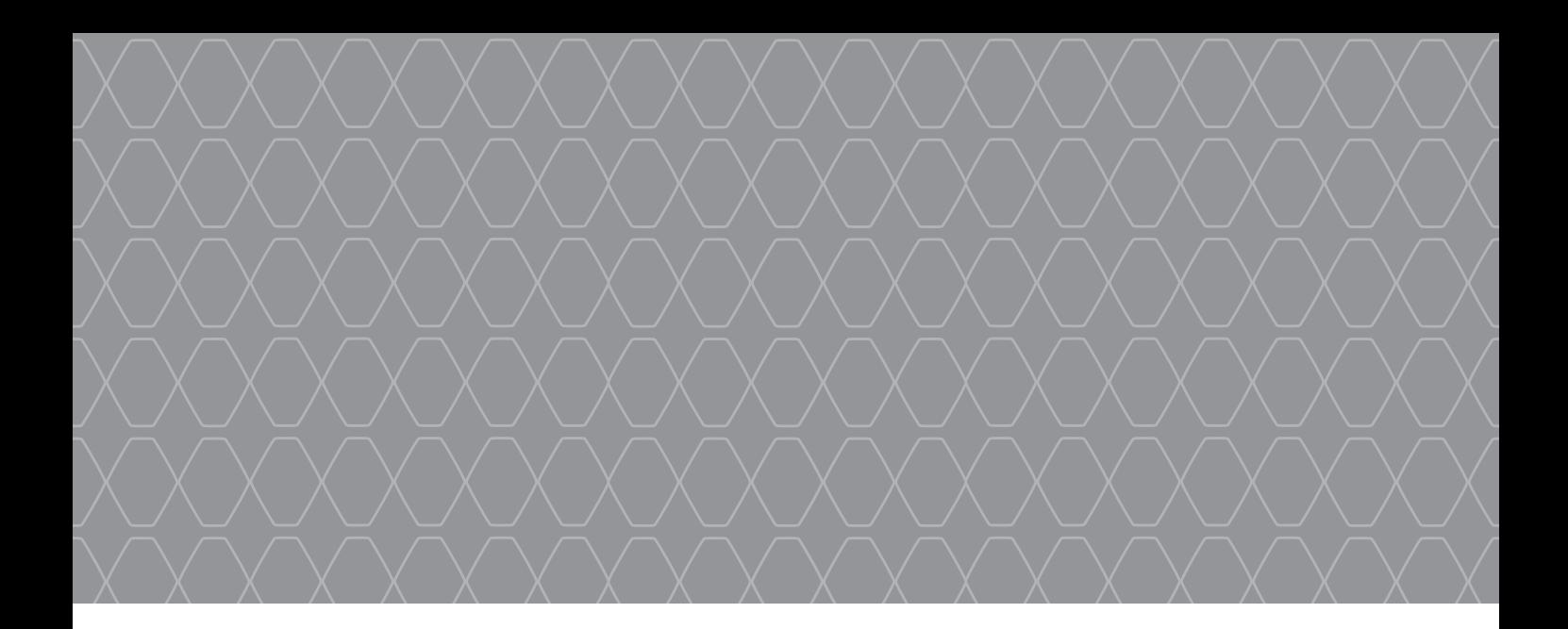

# MEDIA-NAV Evolution Repères

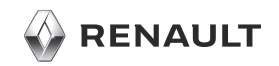

# BIENVENUE DANS L'UNIVERS DE MEDIA NAV Evolution.

Félicitations pour votre choix.

Afin de profiter de votre appareil « avec écran multimédia intégré » en toute sérénité, nous vous proposons, à travers ce document, de découvrir les principales fonctionnalités et les réglages de votre système multimédia.

Ce document ne remplace pas la notice d'utilisation.

Veuillez lire votre notice d'utilisation complète pour des informations plus détaillées sur les fonctionnalités figurant dans ce guide « Repères » de votre système multimédia.

Le guide « Repères » regroupe l'ensemble des fonctionnalités (de série ou optionnels) existant, **leur présence dans le système de navigation Média Nav**  Evolution dépend de la version du système, des options choisies et du pays de commercialisation. Selon la marque et le modèle de votre téléphone, certaines fonctions peuvent être partiellement ou totalement incompatibles avec le système multimédia de votre véhicule.

Pour de plus amples informations, consultez un Représentant de la marque.

Traduit du français. Reproduction ou traduction même partielle interdite sans autorisation écrite du constructeur du véhicule.

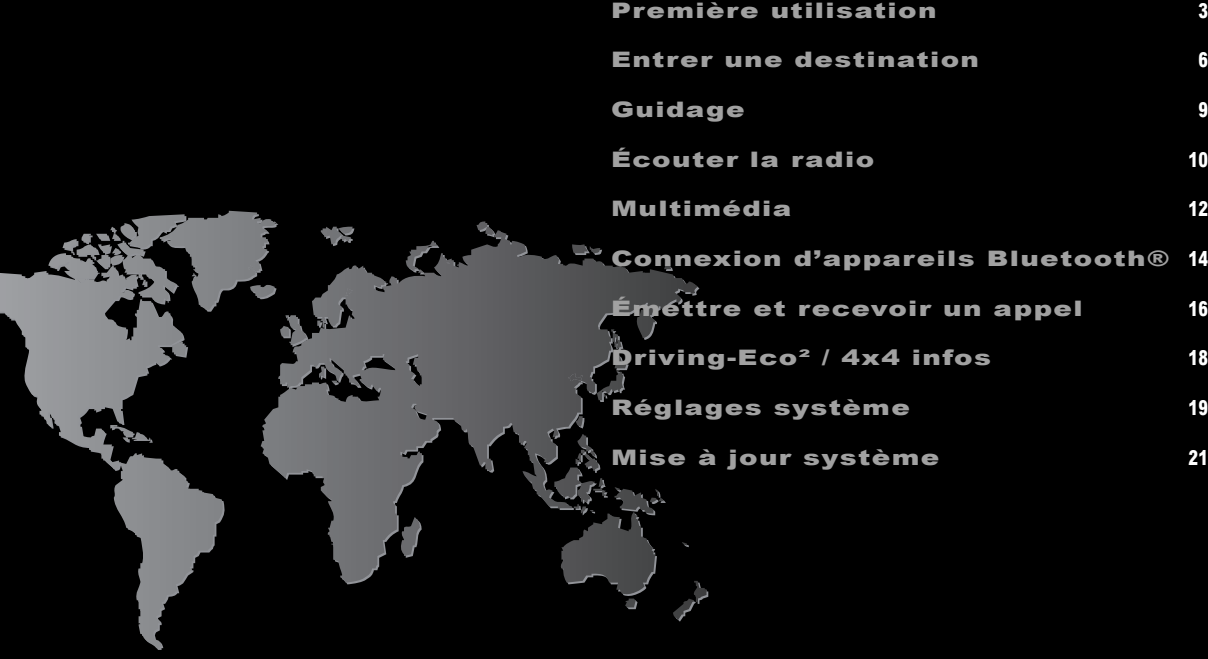

# PREMIÈRE UTILISATION (1/3)

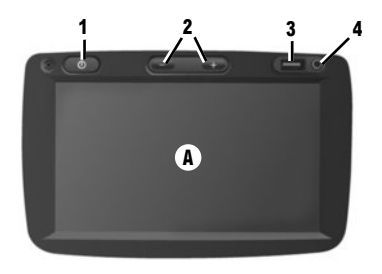

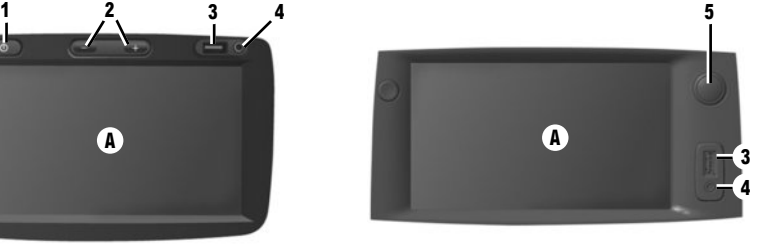

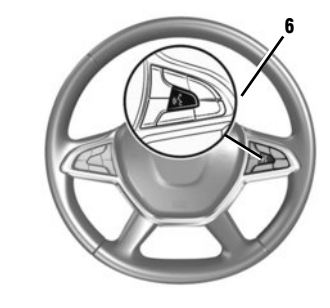

#### Marche

Le système multimédia se met en marche automatiquement à la mise sous contact. Dans les autres cas, appuyez sur la touche **1** ou **5** de votre système. Contact coupé, le système fonctionne 20 minutes. Appuyez de nouveau sur **1** ou **5** pour remettre en marche le système 20 minutes.

#### Arrêt

Le système s'arrête automatiquement à la coupure du contact du véhicule.

## **ÉCRAN MULTIMEDIA**

Le système multimédia est équipé d'un afficheur tactile **A**. Pour sélectionner un menu ou une touche de l'afficheur, touchez-le avec votre doigt.

# Fonction Auxiliaire

Vous disposez d'une connexion USB **3** et d'une entrée analogique auxiliaire **4** sur le panneau de contrôle qui permet de connecter un dispositif audio externe.

#### Écran de veille

Contact allumé, appuyez sur la touche **1** ou **5** du système pour mettre le système en veille. L'horloge et la température extérieure s'affichent sur l'écran.

**Nota :** dans ce mode, la radio ou le système de guidage ne fonctionne pas.

## Volume

Pour modifier le volume des sources et des annonces vocales de navigation (pendant une annonce), tournez **5** ou appuyez sur un des boutons **2**.

#### Reconnaissance vocale

La touche **6** au volant permet d'utiliser la reconnaissance vocale de votre système multimédia et/ ou de votre téléphone s'il est connecté au système.

Pour plus d'informations, reportez-vous à la notice d'utilisation du système multimédia.

# PREMIÈRE UTILISATION (2/3)

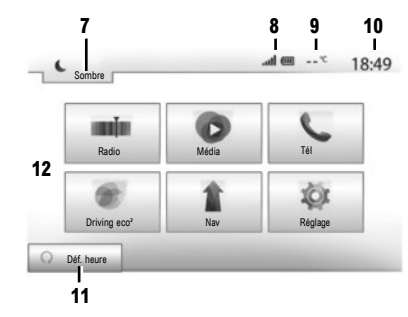

- Écran des menus
- **7** Mode veille et affichage de l'horloge.
- **8** Zone information téléphonie.
- **9** Température extérieure.

#### **10** Zone heure.

- **11** Zone de sélection du démarrage moteur programmé.
- **12** Zone des menus.

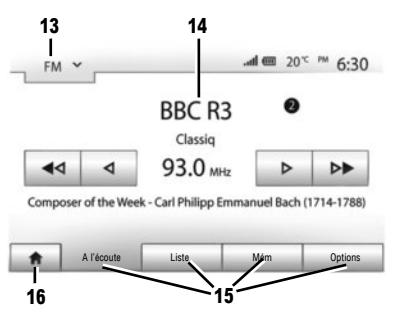

- **13** Zone de sélection de mode :
	- affiche le mode sélectionné ;
	- quand vous touchez la zone de sélection de mode, le menu déroulant apparaît.
- **14** Zone table des matières :
	- affiche le contenu d'une rubrique de menu et des informations afférentes
- **15** Zone menu :
	- $-$  affiche le menu inférieur du mode  $\cdot$
	- affiche le menu actuel en surligné.
- **16** Zone accueil ou retour à la navigation.

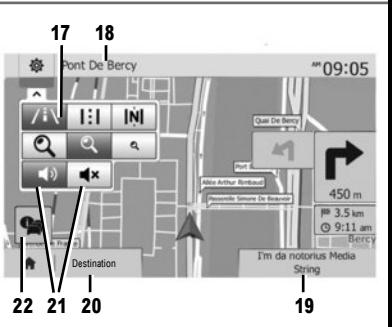

# Écran de navigation

- **17** Mode carte (2D / 3D et 2D Nord).
- **18** Nom de la prochaine rue à prendre sur votre itinéraire.
- **19** Accès au média actuel (USB, AUX, AM, FM, DAB, iPod®, et Bluetooth®)
- **20** Options de réglage d'itinéraire et de carte.
- **21** Guidage vocal On/Off.
- **22** Informations trafic (TMC).

# PREMIÈRE UTILISATION (3/3)

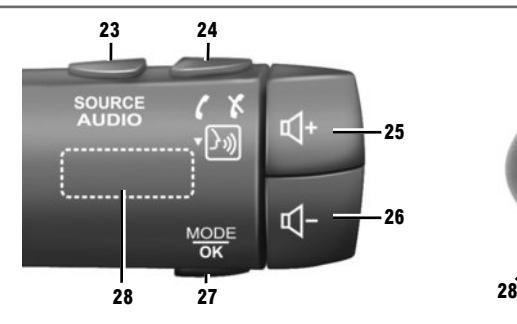

Commandes sous volant

- **23** Choisir la source audio (FM / AM / DAB / USB / iPod® / Bluetooth® / AUX).
- **24** Appui court : accès au menu « Tél ». Appui long : activer/désactiver la reconnaissance vocale du système multimédia.
	- À la réception d'un appel :
	- appui court : décrocher l'appel ;
	- appui long : refuser l'appel.
	- Appui court pendant un appel : raccrocher.
- **25**, **26** Régler le volume.
- **25**+**26** Couper/remettre le son (« Mute »).

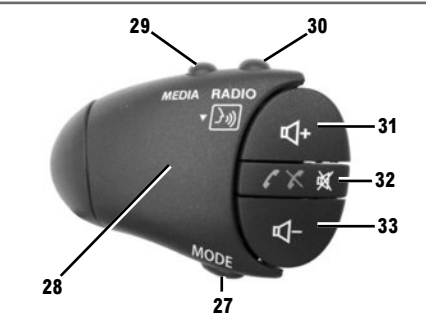

- **27** Changer le mode de lecture des stations radio ou du média (USB / iPod®) en cours d'écoute. **28** Molette arrière :
	- - radio : changer de mode radio (preset / liste / fréquence) ;
		- média : avancer / reculer d'une piste.
- **29** Changer de média (CD / USB / AUX).
- **30** Appui court : changer de mode radio (FM / AM / DAB).

Appui long : activer / désactiver la reconnaissance vocale du système multimédia.

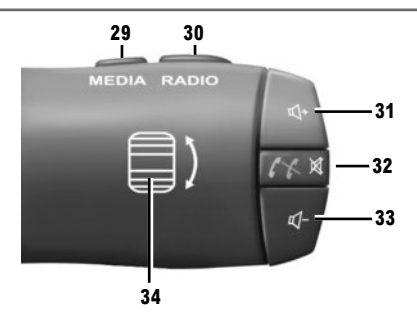

**31**, **33** Régler le volume.

- **32** À l'écoute d'une source audio : couper / remettre le son (« Mute »).
	- À la réception d'un appel :
	- appui court : décrocher l'appel ;
	- appui long : refuser l'appel.
	- Appui court pendant un appel : raccrocher.
- **34** Molette arrière :
	- radio : changer de mode radio (preset / liste / fréquence) ;
	- média : avancer / reculer d'une piste. Appui court : valider une action.

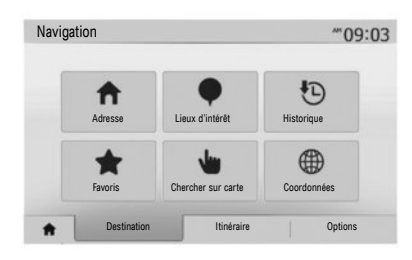

#### Menu « Destination »

Appuyez sur le bouton d'accueil pour accéder au menu « Nav », puis sur l'onglet « Destination » en bas de l'écran.

Pour indiquer une destination :

- saisissez une adresse à partir de « Adresse » ;
- sélectionnez une adresse à partir de « Lieux d'intérêt » ;
- sélectionnez une destination récente parmi les lieux de « Historique » :
- sélectionnez une adresse, que vous avez préalablement enregistrée, à partir de « Favoris » ;
- sélectionnez une destination sur la carte à partir de « Chercher sur carte » ;
- sélectionnez une latitude et une longitude à partir de « Coordonnées ».

# **SAISIR UNE NOUVELLE « ADRESSE »**

Cette rubrique vous permet la saisie de tout ou d'une partie de l'adresse : pays, ville, rue et numéro de rue.

**Nota :** Seules les adresses connues dans la carte **Destination International Coptions** numérisée sont admises.

> Lors de la première utilisation, il est nécessaire de choisir votre pays. Ensuite, composez le nom de la ville souhaitée grâce au clavier tactile ;

> Le système vous propose un nom de ville dans la zone **1**.

 Si ce choix ne vous convient pas, accédez à la liste complète correspondant à votre recherche en appuyant sur la touche **2**.

Le système affiche une liste.

Pour plus d'informations, reportez-vous à la notice d'utilisation du système multimédia.

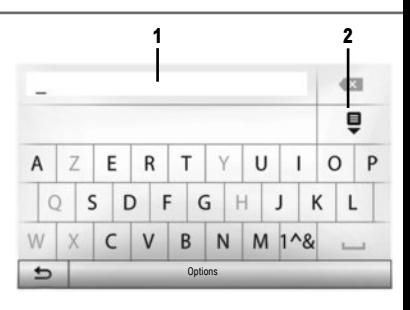

– sélectionnez la ville souhaitée ;

– procédez de la même façon pour les écrans suivants « Rue », « Rue transversale » et « Numéro de rue », le cas échéant.

Au cours de la saisie, le système supprime la surbrillance de certaines lettres pour faciliter la saisie.

**Nota :** « Rue transversale » et « Numéro de rue » peuvent être activés après avoir sélectionné « Rue ».

**Nota :** le système conserve en mémoire les dernières adresses saisies. Une fois que vous avez entré une destination par adresse, à la prochaine utilisation, l'adresse précédente sera indiquée.

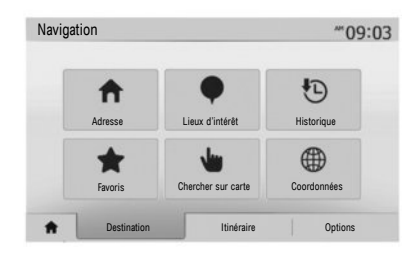

# **« LIEUX D'INTÉRÊT »**

Un lieu d'intérêt est un service, un établissement ou encore un lieu touristique. Les lieux sont classés en différentes catégories de type restaurants, musées, parkings…

Il est possible de rechercher un lieu d'intérêt par :

- catégorie ;
- nom du lieu d'intérêt ;
- pointage d'un lieu d'intérêt sur la carte.

# **« HISTORIQUE »**

Cette rubrique vous permet de sélectionner une destination à partir de la liste des dernières adresses utilisées. Ces mémorisations s'effectuent automatiquement une fois le guidage démarré.

Depuis le menu principal, sélectionnez « Nav », l'onglet « Destination » puis choisissez le menu « Historique ».

Sélectionnez dans la liste des destinations mémorisées une adresse, puis validez cette adresse comme destination.

# **« FAVORIS »**

Les favoris sont des destinations préférées comme votre lieu de travail, résidence, école… Vous pouvez inclure une nouvelle destination à votre liste de favoris au moment où vous programmez un itinéraire vers cette destination pour la première fois (consultez la rubrique « Valider la destination »).

- sélectionnez le bouton d'accueil, « Nav », puis l'onglet « Destination » ;
- choisissez « Favoris » ;
- sélectionnez l'adresse de destination souhaitée dans la liste des adresses mémorisées.

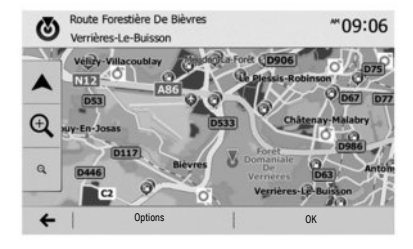

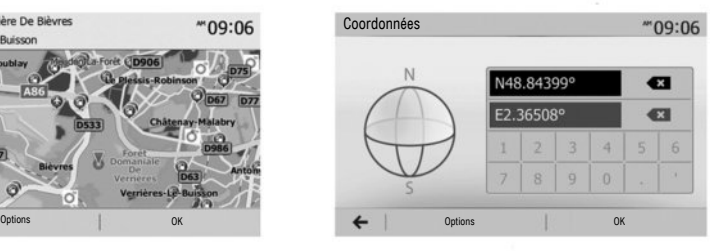

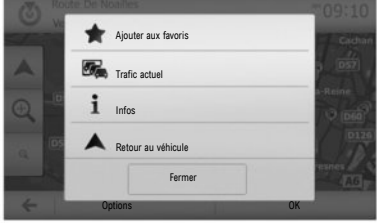

#### **« CHERCHER SUR CARTE »**

Cette fonction vous permet de définir une destination à partir de la carte. Depuis l'écran de navigation, déplacez-vous sur la carte afin de positionner le curseur sur votre destination, puis appuyez sur « OK » pour valider : le système calcule l'itinéraire.

# **« COORDONNÉES »**

Cette fonction vous permet de définir une destination à l'aide des valeurs de latitude et de longitude.

Si les coordonnées ou le lieu de la carte insérés ne correspondent pas à un lieu accessible (rue ou voie), le système émettra un message d'erreur.

# Valider la destination

À la fin du calcul, le système vous propose plusieurs possibilités :

- « Options » puis « Ajouter aux favoris » permet d'ajouter l'adresse de destination aux favoris ;
- « Options » puis « Trafic actuel » permet d'obtenir des informations sur les incidents de circulation signalés sur votre trajet ou à proximité de votre position ;
- « Options » puis « Infos » permet de consulter l'adresse, la latitude, la longitude et le numéro de téléphone (actif uniquement en sélectionnant un POI connu par le système) ;

– « Options » puis « Retour au véhicule » permet de connaître l'emplacement actuel du véhicule ; – « OK », le guidage commence.

S'il existe un itinéraire actif, vous pouvez sélectionner la destination comme nouvel itinéraire ou étape.

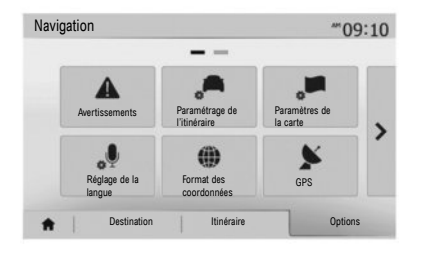

# Annuler l'itinéraire

Vous pouvez arrêter un itinéraire en cours, depuis le menu principal. Sélectionnez le bouton d'accueil, « Nav », puis « Destination », « Itinéraire » dans les onglets en bas de l'écran, puis « Suppr itinér. » et validez.

#### Paramétrage de l'itinéraire

Cette rubrique, accessible via le menu « Options », « Paramétrage de l'itinéraire » vous permet de choisir le type de route à emprunter durant la navigation.

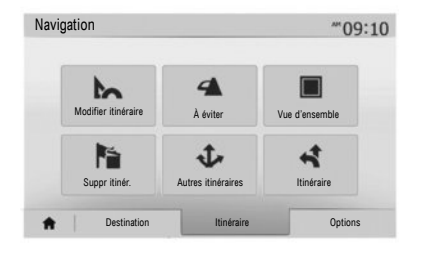

# Détails concernant l'itinéraire

Cette fonction vous permet de visualiser votre itinéraire avant le guidage. Sélectionnez le bouton d'accueil, « Nav », puis « Destination », « Itinéraire » après avoir entré une destination.

Il existe six types de configuration :

- « Modifier itinéraire » ;
- $-$  «  $\mathring{A}$  éviter »  $\cdot$
- « Vue d'ensemble » ;
- $-$  « Suppr itinér. » ;
- « Autres itinéraires » ;
- « Itinéraire ».

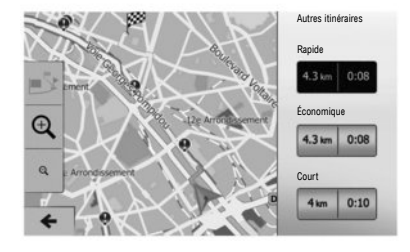

# Itinéraires alternatifs

Cette rubrique via le menu « Options », vous permet de modifier la méthode de planification suivant trois choix possibles d'itinéraires :

- « Rapide » ;
- « Économique » ;
- $-$  « Court ».

**Nota :** le choix du paramétrage de l'itinéraire en fonction du type de route choisi peut impacter fortement l'itinéraire proposé.

# ÉCOUTER LA RADIO (1/2)

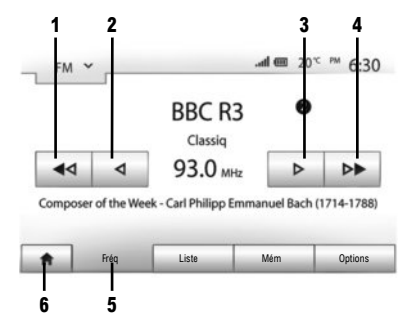

Pour accéder au menu radio, appuyez sur la touche d'accueil **6**, puis « Radio ». Choisissez le mode de radio souhaité (« AM », « FM » ou « DAB ») en appuyant sur **7**.

« AM » et « FM »

# **FRÉQUENCES**

Pour rechercher une station, sélectionnez la touche « Fréq » **5**. Deux possibilités de recherche sont disponibles :

- recherche manuelle par appui sur les touches **2** ou **3** ;
- recherche automatique par appui sur les touches **1** ou **4**.

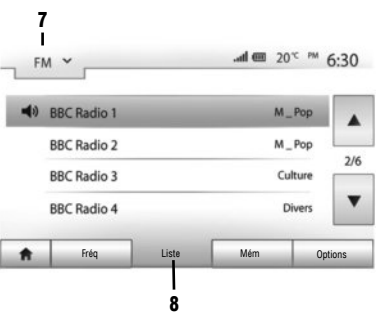

# **LISTE**

Pour accéder à la liste complète des stations réceptionnées, appuyez sur la touche « Liste » **8**, puis sélectionnez « FM » ou « DAB ».

Pour mettre à jour la liste des stations FM, AM ou DAB, appuyez sur « Options », puis dans la rubrique « Màj liste », appuyez sur « Démarrer ». Suivant le mode de radio **7** sélectionné, la liste « FM », « AM » ou « DAB » se met à jour.

Pour plus d'informations, reportez-vous à la notice d'utilisation du système multimédia.

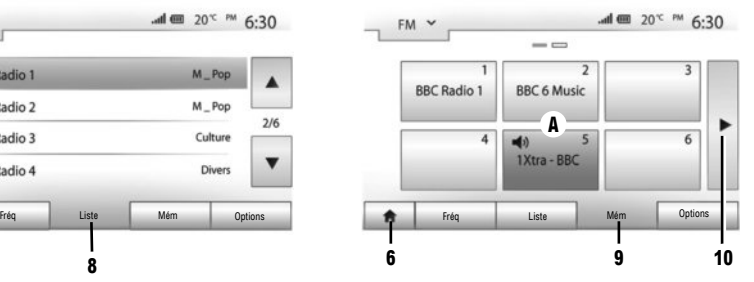

# **STATIONS ENREGISTRÉES**

Pour accéder à la liste des stations enregistrées, appuyez sur la touche « Mém » **9**, puis sélectionnez la station désirée.

#### **MÉMORISER UNE STATION**

En écoutant une radio, basculez sur « Mém » puis faites un appui long sur l'une des touches de la zone **A** jusqu'à l'émission d'un signal sonore. Il est possible de mémoriser jusqu'à douze stations par gamme d'ondes. Pour accéder aux autres stations mémorisées, appuyez sur la flèche **10**.

**Nota** : pour revenir à la navigation, appuyez sur la touche d'accueil **6** puis « Nav ».

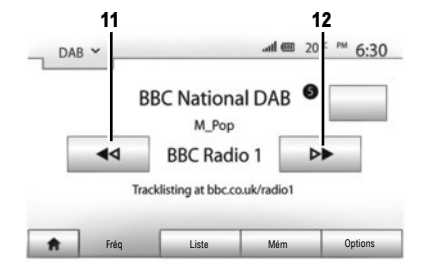

#### $\mathbf{m}$  and  $\mathbf{m}$  20<sup> $\infty$  PM</sup> 6:30  $DAB$   $\sim$ (a) BBC Radio 1 M\_Pop **BBC Radio 2** M Pop  $2/6$ **BBC Radio 3** Culture **BBC Radio 4 Divers**  $\bullet$

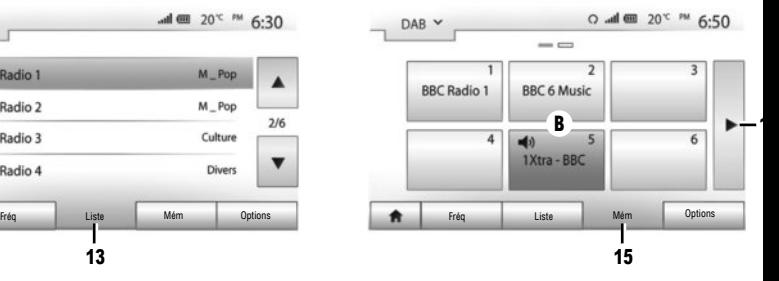

#### **LISTE**

Pour accéder à la liste complète des stations réceptionnées, appuyez sur la touche « Liste » **13**, puis sélectionnez la station désirée.

Pour mettre à jour la liste des stations locales, appuyez sur « Options », puis dans la rubrique « Màj liste », appuyez sur « Démarrer ».

# **STATIONS ENREGISTRÉES**

Pour accéder à la liste des stations enregistrées, appuyez sur la touche « Mém » **15**, puis sélectionnez la station désirée.

#### **MÉMORISER UNE STATION**

En écoutant une radio, basculez sur « Mém » puis faites un appui long sur l'une des touches de la zone **B** jusqu'à l'émission d'un signal sonore. Il est possible de mémoriser jusqu'à douze stations par gamme d'ondes. Pour accéder aux autres stations mémorisées, appuyez sur la flèche **14**.

# « DAB » (radio numérique terrestre)

La radio numérique offre un plus grand choix de radios, une meilleure qualité d'écoute et des informations supplémentaires.

# **FRÉQUENCES**

Ce mode vous permet d'écouter les radios disponibles. Passez d'un canal à un autre en appuyant sur **11** ou **12**.

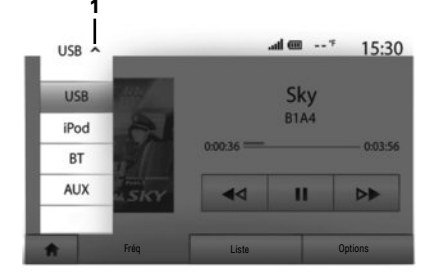

Votre véhicule est équipé d'un système multimédia. Sélectionnez dans le menu principal la rubrique « Média ».

Plusieurs sources d'entrée sont disponibles en appuyant sur **1** :

- « USB » : clés USB, lecteur MP3, téléphone... ;
- « iPod® » : appareils avec iPod® intégré ;
- « BT » : appareils avec Bluetooth® ;
- « AUX » : entrée audio analogique (prise jack 3,5 mm).

La clé USB utilisée doit être formatée au format FAT32 et doit avoir une capacité maximale de 32 GB.

# Entrée auxiliaire : USB, Bluetooth®

# **CONNEXION : USB**

Connectez la prise du baladeur audio à la prise de l'entrée USB du boîtier. Une fois la prise USB du baladeur numérique audio connectée, le menu « USB » s'affiche.

Vous pouvez bénéficier du chargement ou du maintien de charge de la batterie pendant son utilisation.

**Nota :** certains appareils ne bénéficient pas du chargement ou du maintien de charge de la batterie lorsqu'ils sont connectés au port USB du système multimédia.

**Nota :** utilisez de préférence une connexion USB afin de faciliter la recherche de vos musiques.

# **CONNEXION : IPOD®**

Branchez la fiche de votre iPod® à l'entrée USB de l'appareil. Une fois la prise USB de votre iPod® connectée, le menu « iPod » s'affiche.

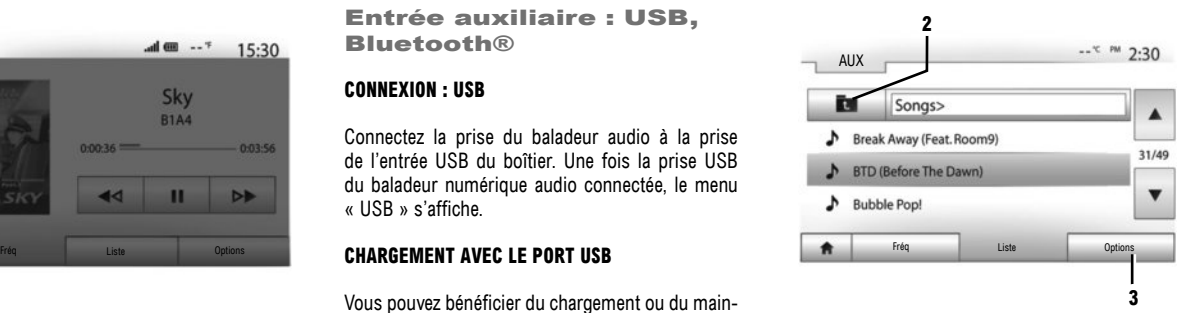

#### **UTILISATION**

L'iPod® et les appareils avec iPod® intégré permettent la lecture de musiques.

# **« RÉPÉTER »**

Cette fonction vous permet de répéter une chanson ou toutes les chansons. Appuyez sur « Options » **3** puis choisissez « Piste », « Dossier » ou « Tout ». Pour monter d'un niveau dans la structure des dossiers, appuyez sur **2**. Pour désactiver la fonction, appuyez sur la touche « Options » **3** puis choisissez « Off ».

# MULTIMÉDIA (2/2)

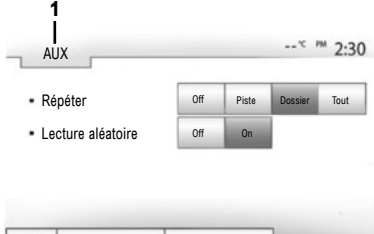

# **3** Fréq Liste Options **4**

# **« LECTURE ALÉATOIRE »**

**5**

Cette fonction vous permet de lire toutes les chansons de manière aléatoire. Appuyez sur « Options » **3** puis choisissez « On » pour activer ou « Off » pour désactiver.

#### **CONNEXION : BLUETOOTH®**

Reportez-vous à la rubrique « Connexion d'appareils Bluetooth® » de ce manuel.

# **UTILISATION**

Pour afficher la liste des sources d'entrée disponibles, appuyez sur **1**.

Pour sélectionner une piste dans un dossier, ap-

puyez sur « Liste » **4**.

Par défaut, les albums sont classés par ordre alphabétique.

# Entrée auxiliaire analogique (AUX)

# **CONNEXION**

Insérez la prise Jack de votre lecteur à l'entrée auxiliaire du système.

# **UTILISATION**

Sélectionnez « AUX » dans la liste déroulante **1**, puis choisissez la piste souhaitée sur votre baladeur.

Ne manipulez pas votre dispositif audio externe lorsque vous conduisez le véhicule.

Aucune information concernant le son (nom de la chanson, du chanteur…) ne s'affichera sur l'écran multimédia.

**Nota :** pour revenir à l'écran d'accueil, appuyez sur la touche **5**.

La qualité du son provenant des entrées analogiques (AUX) ou numériques (USB, Bluetooth®) peuvent différer selon le type de fichier.

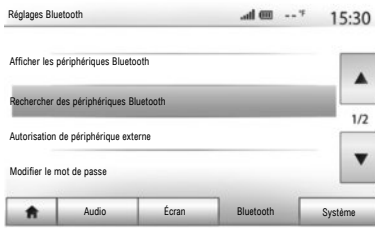

Appairer un téléphone Bluetooth®

# **APPAIRER UN TÉLÉPHONE BLUETOOTH® DEPUIS LE SYSTÈME MULTIMÉDIA**

Afin de pouvoir utiliser votre système mains libres, vous devez appairer votre téléphone Bluetooth® au véhicule lors de la première utilisation. Le système multimédia et votre téléphone doivent être allumés et assurez-vous que le Bluetooth® de votre téléphone est activé, visible et identifiable des autres appareils (reportez-vous à la notice de votre téléphone pour des informations complémentaires).

Depuis le système multimédia :

- Activez la connexion Bluetooth® de votre téléphone ;
- Appuyez sur « Réglages » > « Bluetooth » > « Rechercher des périphériques Bluetooth » (assurez-vous que votre téléphone soit actif et visible sur le lien Bluetooth<sup>®</sup>) :
- Sélectionnez votre téléphone dans la liste des périphériques trouvés par le système multimédia ;
- Un message s'affiche à l'écran de votre téléphone.
- Suivant téléphone, appuyez sur « Jumeler », « Appairer » ou « Se connecter » pour autoriser l'appairage.
- Suivant téléphone, composez sur votre clavier téléphonique le code affiché à l'écran du système multimédia ;
- Un second message apparaît à l'écran de votre téléphone vous proposant l'appairage automatique au système multimédia lors de vos prochaines utilisations. Acceptez cette autorisation pour ne plus recommencer ces étapes.

Votre téléphone est désormais appairé à votre sytème multimédia.

**Nota :** Le temps d'appairage varie en fonction de la marque et du modèle de votre téléphone. Si votre téléphone n'est pas visible par le système multimédia lorsque qu'il recherche des périphériques Bluetooth®, consultez la notice d'utilisation de votre téléphone.

Si l'appairage échoue, renouvelez l'opération.

**Nota :** sur certains téléphones, le système peut vous demander de confirmer le transfert automatique du répertoire téléphonique vers le système multimédia lors de l'appairage.

En fonction de la marque et du modèle de votre téléphone, les fonctions mains libres peuvent être partiellement ou totalement incompatibles avec le système multimédia de votre véhicule.

# **APPAIRER UN TÉLÉPHONE BLUETOOTH® AU SYSTÈME MULTIMÉDIA DEPUIS LE TÉLÉPHONE**

- Activez la connexion Bluetooth® de votre téléphone et du système multimédia ;
- sur le système multimédia, depuis le menu principal, appuyez sur « Réglages » > « Bluetooth » > « Autorisation de périphérique externe ». Le système multimédia est désormais visible des autres appareils Bluetooth® ;
- un message apparaît à l'écran affichant un mot de passe et le temps restant pendant lequel le système multimédia reste visible ;
- depuis votre téléphone, affichez les appareils Bluetooth® disponibles ;
- sélectionnez le système multimédia « Media Nav Evolution » dans la liste des appareils disponibles, et suivant téléphone, composez le mot de passe affiché à l'écran du système multimédia sur votre clavier téléphonique.

Un message apparaît à l'écran de votre téléphone vous indiquant qu'il est désormais appairé au système multimédia.

**Nota :** le temps d'appairage varie en fonction de la marque et du modèle de votre téléphone. Si l'appairage échoue, renouvelez l'opération.

#### Supprimer l'appairage d'un téléphone Bluetooth®

Dans le menu principal, appuyez sur « Réglages », « Bluetooth » puis sur « Afficher les périphériques Bluetooth ».

Appuyez sur l'icône « corbeille » en face du téléphone à supprimer et validez votre choix en appuyant sur « OK ».

Lors de l'allumage du système multimédia, le dernier téléphone appairé sera automatiquement connecté au système.

Suivant la marque et le modèle de votre téléphone, les fonctions mains libres peuvent être partiellement ou totalement incompatibles avec le système multimédia de votre véhicule.

# **CHANGER UN TÉLÉPHONE CONNECTÉ**

Le système peut enregistrer jusqu'à cinq téléphones Bluetooth®.

Vous pouvez à tout moment connecter/déconnecter un des téléphones. Depuis le menu principal, appuyez sur « Réglages », « Bluetooth » puis sur « Afficher les périphériques Bluetooth ».

Sélectionnez le téléphone à connecter ou à déconnecter, puis confirmez en appuyant sur « OK ».

#### **ÉCHEC DE CONNEXION**

En cas d'échec de la connexion, veuillez vérifier que :

- votre téléphone est allumé ;
- votre téléphone est configuré pour accepter la demande de connexion automatique du système multimédia ;
- la batterie de votre téléphone n'est pas déchargée ;
- votre téléphone a préalablement été appairé au système mains libres ;
- la fonction Bluetooth® de votre téléphone et du système multimédia est activée.

**Nota :** l'utilisation prolongée de votre système mains libres décharge plus rapidement la batterie de votre téléphone.

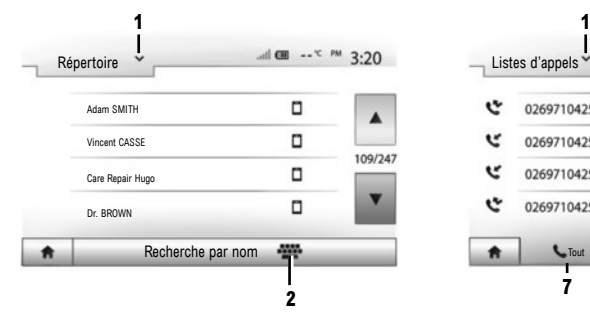

Émettre un appel depuis le répertoire

# **ÉMETTRE UN APPEL**

Téléphone connecté au système, depuis le menu principal appuyez sur « Téléphone », puis sur « Répertoire », dans le menu déroulant **1**.

Sélectionnez le contact (ou le numéro approprié si le contact possède plusieurs numéros). L'appel se lance automatiquement après appui sur le numéro de contact.

**Nota :** vous pouvez émettre un appel depuis le système multimédia à l'aide de la reconnaissance vocale de votre smartphone. Pour plus d'informations, reportez-vous à la notice d'utilisation du système multimédia.

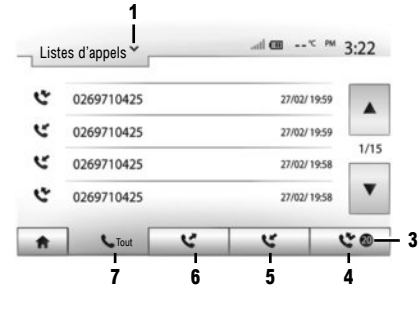

# **RECHERCHER UN CONTACT**

Vous avez la possibilité de rechercher un contact en appuyant sur **2** depuis le menu « Répertoire » puis saisissez le nom ou le prénom du contact à l'aide du clavier numérique.

Appuyez sur le menu déroulant **1** pour faire défiler la liste, puis sélectionnez l'un des éléments suivants :

- $-$  « Composer » ;
- « Répertoire » ;
- « Listes d'appels ».

# Émettre un appel depuis le journal d'appel

Depuis le menu principal, appuyez sur « Téléphone », puis « Listes d'appels » depuis le menu déroulant **1**.

Choisissez parmi quatre listes de contacts :

 Nombres des appels en absence ; Liste des appels en absence ; Liste des appels recus : Liste des appels émis ; Tous les appels émis, reçus et en absence.

Pour chacune des listes, les contacts sont affichés du plus récent au plus ancien. Appuyez sur le contact que vous souhaitez appeler pour lancer l'appel.

# ÉMETTRE ET RECEVOIR UN APPEL (2/2)

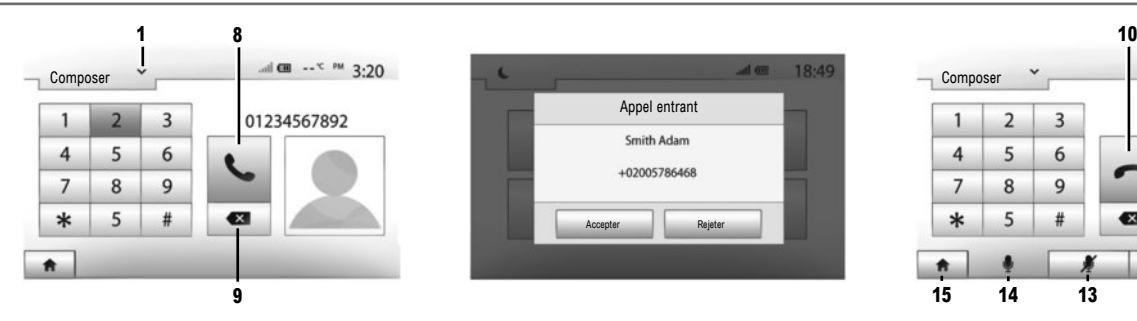

# 18:49  $\blacksquare$ Appel entrant Smith Adam +02005786468 Accepter Rejete

#### Composer un numéro

Depuis le menu principal, appuyez sur « Téléphone », puis « Composer » depuis le menu déroulant **1**.

Appuyez sur les touches numérotées pour composer le numéro, puis sur la touche **8** pour lancer l'appel.

Pour corriger un numéro, faites un appui court sur la touche **9**. Un appui long sur la touche **9** vous permet d'effacer l'ensemble du numéro saisi.

# Recevoir un appel

Lors d'un appel entrant, un message s'affiche avec les informations suivantes :

- le nom du contact (si son numéro est présent dans votre répertoire) ;
- le numéro du contact appelant ;
- « Numéro inconnu » (si le numéro ne peut être visualisé).

**Nota :** vous pouvez décrocher ou refuser un appel entrant à l'aide de la commande sous volant de votre véhicule.

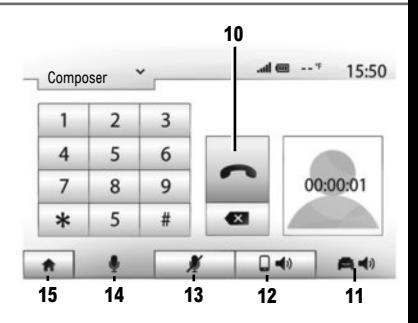

# Au cours d'un appel

En cours de communication vous pouvez :

- raccrocher en appuyant sur **10** ;
- entendre le son via le haut-parleur du téléphone en appuyant sur **12** (mode privé) ;
- entendre le son via le haut-parleur du véhicule en appuyant sur **11** (mode mains libres) ;
- désactiver le micro en appuyant sur **13** ;
- activer le micro en appuyant sur **14** ;
- revenir à l'écran d'accueil ou à l'écran précedent (de navigation par exemple) en appuyant sur **15**.

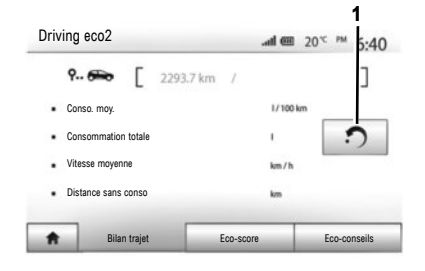

Lorsque le système en est équipé, des menus permettent d'évaluer vos consommations de carburant.

# Driving eco<sup>2</sup>

Depuis l'écran principal sélectionnez « Driving eco² » pour accéder aux informations suivantes :

- « Bilan trajet » ;
- « Eco-score » ;
- « Eco-conseils ».

**Nota :** vous pouvez réinitialiser les données en appuyant sur **1**.

# **« BILAN TRAJET »**

Vous pouvez visualiser les données enregistrées lors de votre dernier parcours :

- « Conso. moy. » ;
- « Consommation totale » ;
- « Vitesse moyenne » ;
- « Distance sans conso. ».

# **« ECO-SCORE »**

Ce menu vous permet d'obtenir une note globale sur 100. Plus la note est élevée, meilleure est votre performance d'éco-conducteur.

- Performance moyenne d'accélération ;
- performance moyenne de changement de vitesses ;
- performance moyenne d'anticipation au freinage.

# **« ECO-CONSEILS »**

Ce menu évalue votre style de conduite et vous donne les conseils les plus adaptés pour optimiser votre consommation de carburant.

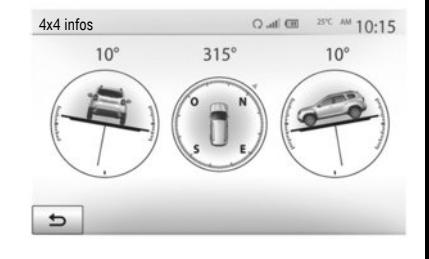

# 4X4 INFOS

Lorsque le système en est équipé, la fonction « 4x4 infos » permet d'obtenir en temps réel :

- l'inclinaison latérale (roulis) en degrés de votre véhicule ;
- l'affichage du cap de votre véhicule via une boussole ;
- l'inclinaison horizontale (tangage) en degrés de votre véhicule.

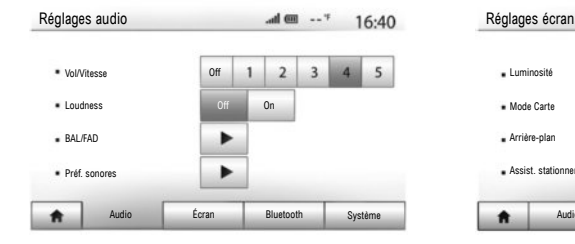

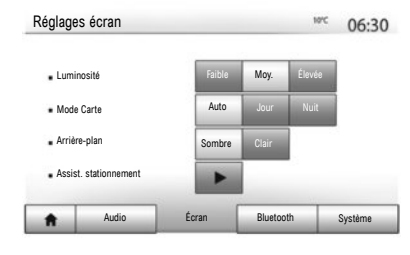

Accéder aux paramètres Depuis le menu principal, appuyez sur « Réglage » pour accéder aux réglages des paramètres « Audio », « Écran », « Bluetooth » et« Système ».

# **RÉGLAGES AUDIO**

Ce menu vous permet d'accéder aux réglages suivants :

- « Vol/Vitesse » permet le réglage automatique du volume en fonction de la vitesse du véhicule.
- « Loudness » permet d'activer ou de désactiver l'égaliseur de fréquences.
- « BAL/FAD » permet de paramétrer la répartition du son gauche/droite, avant/arrière, les balances des sons graves, médiums et aigus.

– « Préf. sonores » permet de paramétrer le volume sonore de chaque son indépendamment (Audio, TA, Navigation, Téléphone et Sonnerie).

# **RÉGLAGES DE L'ÉCRAN**

Ce menu vous permet d'accéder aux réglages suivants :

- « Luminosité » permet de régler la luminosité de l'écran sur « Faible », « Moy. » ou « Élevée ».
- « Mode Carte » permet d'améliorer la visibilité de la carte en sélectionnant le mode d'affichage « jour », « nuit » ou « Auto » pour le passage en mode « jour »/« nuit » automatique en fonction de l'allumage des feux.

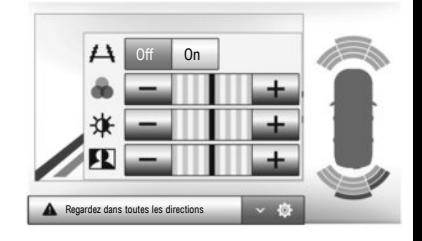

- « CLIM. Infos » permet d'activer ou de désactiver l'affichage des informations de climatisation lors de modifications de réglages.
- « Arrière-plan » permet de choisir entre un mode d'affichage sombre ou clair.
- « Assist. stationnement » permet d'activer ou de désactiver la caméra de recul (ou caméra multivues, suivant équipement) et d'accéder aux réglages liés à la détection d'obstacles.

#### **CONFIGURATION BLUETOOTH®**

Reportez-vous au chapitre « Connexion d'appareils Bluetooth® ».

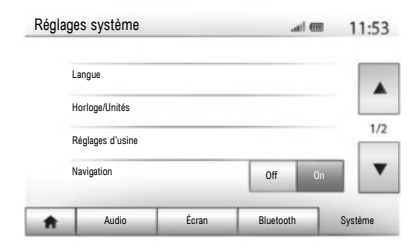

# **RÉGLAGES SYSTÈME**

Ce menu vous permet d'accéder aux réglages suivants :

- « Langue » permet de changer la langue utilisée dans le système depuis « Navigation », « Destination », « Options ».
- « Horloge/Unités » permet de régler l'heure en mode manuel ou automatique et choisir le format d'affichage « 12h » ou « 24h », permet de modifier les unités de mesure (distance, température).

**Nota :** l'heure est paramétrée automatiquement par le GPS. Dans ce cas, il est nécessaire d'avoir la cartographie du pays dans lequel vous vous trouvez pour avoir l'heure locale.

Pour modifier l'heure manuellement, appuyez sur « Horloge/Unités », puis sélectionnez « Réglage de l'heure ».

- « Réglages d'usine » permet de réinitialiser
- divers paramètres (« Tout », « Téléphone »,
- « Navigation » ou « Audio-Médias-Radio / Système »).
- « Navigation » permet d'activer / désactiver la navigation du système.
- « Version du système » permet de vérifier la version du système.

# Code de sécurité

Votre système multimédia est protégé par un code de sécurité. Il permet de verrouiller électroniquement le système multimédia lorsque l'alimentation est coupée (batterie déconnectée, système débranché, fusible fondu...). Pour faire fonctionner le système multimédia, vous devez introduire le code secret composé de quatre chiffres fourni par le Représentant de la marque.

Pour plus d'informations, reportez-vous à la notice d'utilisation du système multimédia.

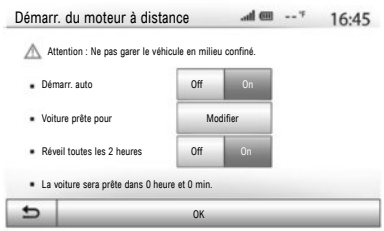

# Démarrage du moteur à distance

Lorsque le véhicule en est équipé, cette fonction permet de programmer le démarrage du moteur à distance afin de chauffer ou ventiler l'habitacle jusqu'à 24h00 heures avant l'utilisation du véhicule.

Pour l'utilisation du démarrage du moteur à distance, reportez-vous au chapitre « Démarrage du moteur à distance » de votre notice d'utilisation.

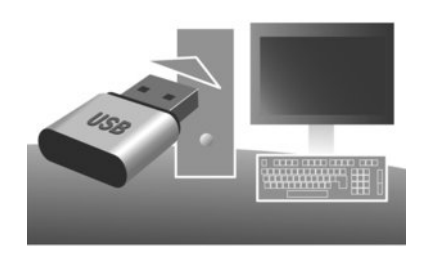

Des mises à jour, notamment de cartographies, sont régulièrement éditées. Dans certains cas, il est possible que les routes évoluent et que la cartographie ne soit pas encore mise à jour.

**Nota :** nous vous recommandons d'installer le logiciel Naviextras Toolbox sur votre ordinateur et de mettre à jour votre système fréquemment.

À l'aide d'une clé USB, d'un ordinateur et d'une connexion Internet, vous pouvez :

- mettre à jour le contenu de la cartographie;
- mettre à jour le système ;
- acheter de nouvelles cartes ;

– mettre à jour le contenu des lieux d'intérêt.

Pour cela, vous devez dans un premier temps installer le logiciel sur votre ordinateur.

# Installation du logiciel

Installez l'application Naviextras Toolbox sur votre ordinateur. L'application est téléchargeable sur le site du constructeur : Naviextras.com Lancez l'installation du logiciel et suivez les instructions affichées à l'écran.

#### Création du compte

Depuis l'application Naviextras Toolbox, cliquez sur l'icône **1** « Not logged in » dans la barre d'outils située dans la zone supérieure de la page ou cliquez sur le bouton « Connexion » depuis l'écran principal de la Toolbox.

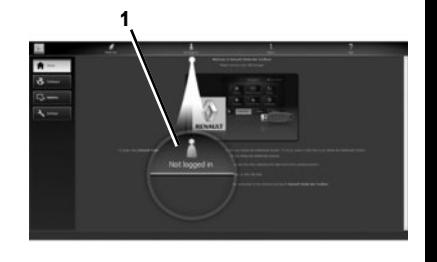

Si vous n'êtes pas inscrit sur le site internet Naviextras.com, vous pouvez le faire facilement depuis la Toolbox en cliquant sur le bouton « Register » de la page de connexion.

#### **GARANTIE D'ACTUALISATION DE CARTE**

Après la livraison de votre véhicule neuf, vous disposez d'un délai maximum de 90 jours pour mettre à jour la cartographie gratuitement. Au-delà, les mises à jour seront payantes.

Les écrans présents sur le guide Repères sont non contractuels.

# Mise à jour du système

# **ENREGISTREMENT DU SYSTÈME DANS UNE CLÉ USB**

Pour une mise à jour de votre système de navigation, vous devez d'abord télécharger les informations du système actuel sur une clé USB (non fournie).

**Nota :** la clé USB utilisée doit être formatée au format FAT32, doit avoir une capacité minimale de 4GB et une capacité maximale de 32GB.

- Insérez la clé USB dans le lecteur du système ;
- sélectionnez le bouton d'accueil, puis « Nav » > « Options » > « Mise à jour des cartes » sur la deuxième page > « Options » > « Mise à jour ».

Une copie de votre système est téléchargée sur la clé USB.

#### **ENREGISTREMENT DU SYSTÈME SUR VOTRE ORDINATEUR**

– Branchez la clé USB à votre ordinateur connecté à Internet ;

– lancez l'application Naviextras Toolbox depuis votre ordinateur.

Le nom du système apparaît dans la zone supérieure de la fenêtre de l'application.

Votre système est enregistré sur votre profil utilisateur.

# **TÉLÉCHARGEMENT DE MISES À JOUR VERS LA CLÉ USB**

- Depuis l'application, cliquez dans le menu « Mise à jour ». Un tableau des mises à jour apparaît sur votre écran. Vous pouvez cocher ou décocher les mises à jour que vous souhaitez installer dans le système multimédia :
- cliquez sur « Installer ».

Les mises à jour seront téléchargées sur votre clé USB. Veuillez patienter jusqu'à l'apparition du message annonçant la fin du téléchargement.

**TÉLÉCHARGEMENT DES MISES À JOUR VERS LE VÉHICULE**

Moteur tournant :

– insérez la clé USB dans le connecteur USB du système.

 À la mise en marche du système, celui-ci identifie automatiquement les mises à jour disponibles sur la clé USB et propose de mettre le système ou les cartes à jour avec l'apparition du message « Mise à jour ».

– Appuyez sur « Mise à jour » pour lancer la mise à jour.

Ne manipulez pas votre système, ne retirez pas la clé USB pendant la mise à jour. Une fois la mise à jour terminée, le système redémarre.

Dans certains cas, il est possible que les routes évoluent et que la cartographie ne soit pas encore mise à jour.

Pour plus d'informations, reportez-vous à la notice d'utilisation du système multimédia.

**Nota :** le téléchargement et l'installation d'une mise à jour système sont possibles uniquement si une version plus récente existe.

Dans certains pays, télécharger et activer l'option des zones à risques est illicite et peut constituer une infraction à la règlementation.